# 新規導入編

ここでは、GLOOBE Architectを新規にセットアップする方法を解 説します。 お使いのGLOOBEをバージョンアップする方法、または追加購入 したオプションプログラムをセットアップする方法については、 GLOOBEセットアップDVD内の「セットアップガイド」より 「バージョンアップ/オプション追加編」をご覧ください。

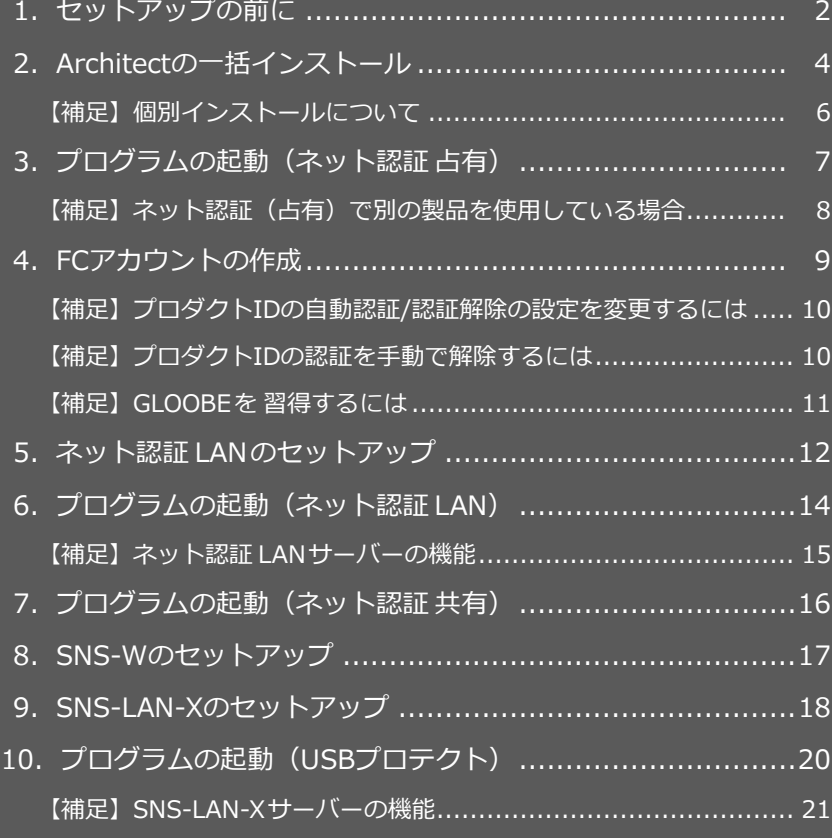

1.セットアップの前に

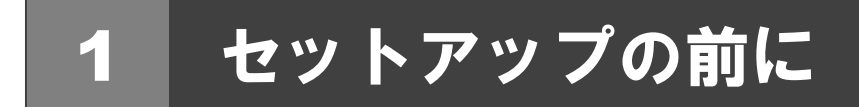

## プロテクトタイプの確認

GLOOBE Architect のプロテクトには次の 5 種類があります。 お持ちのタイプを確認し、ネット認証ライセンス証書または USB プロテクトを準備します。

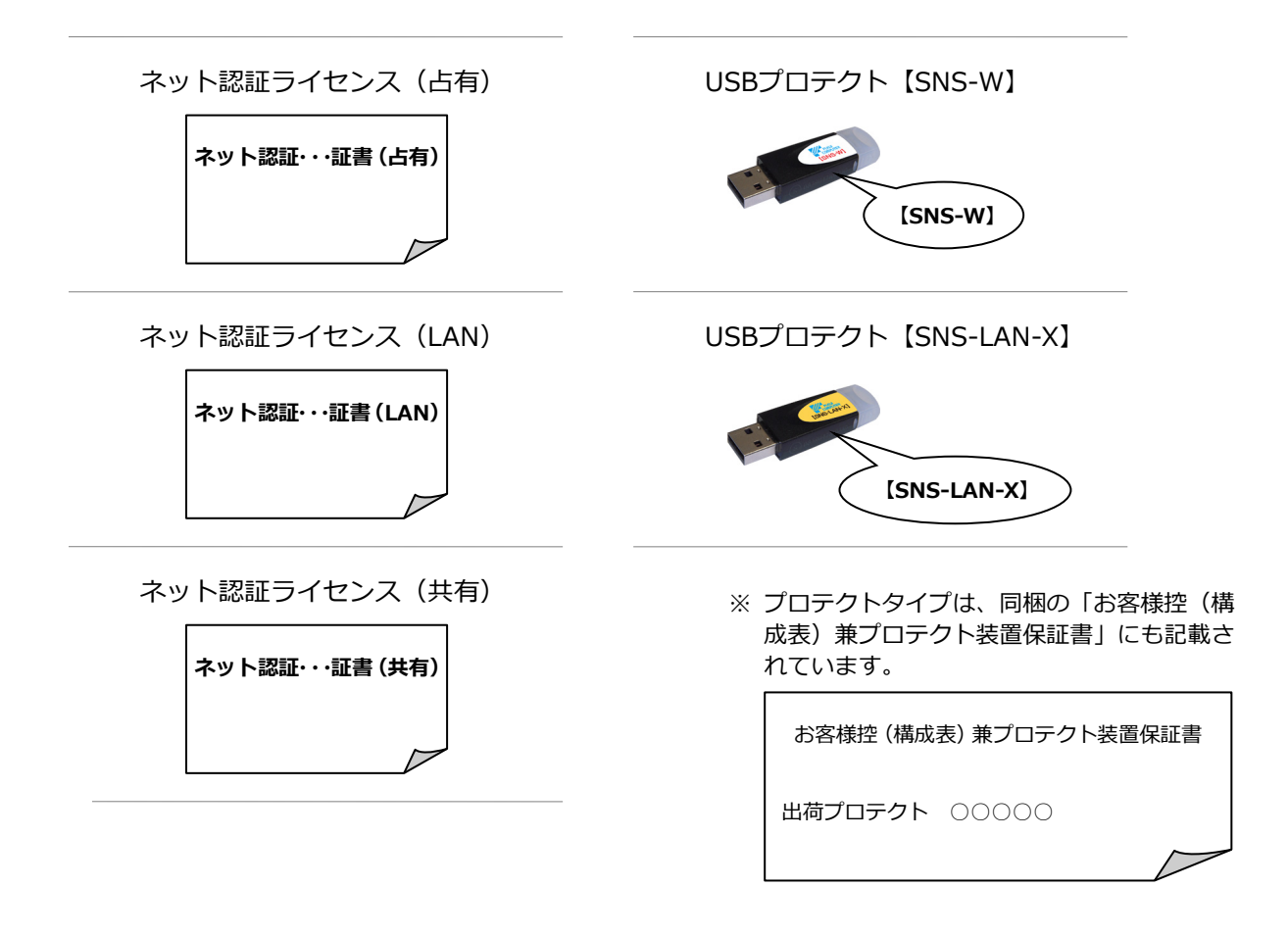

## **● セットアップの前に確認してください**

- ・セットアップするには、「コンピューターの管理者(Administrators)」権限のアカウントでサインインしている必要が あります。
- ・セットアップ中にコンピューターの再起動が必要な場合があります。起動中のプログラムがあれば、終了しておきます。
- ・お使いのウイルス対策ソフトによっては、セットアップ時に警告メッセージが表示される場合があります。このような 場合には、ウイルス対策ソフトなどの常駐プログラムを一時的に終了してから、セットアップを行ってください。

## **● GLOOBE 体験版をインストールされている方へ**

GLOOBE 2023 Architect 製品版を新規セットアップするコンピューターに、2022 以前の体験版がインストールされてい る場合は、体験版をアンインストールしてから、製品版をセットアップしてください。2023 体験版がインストールされ ている場合は、新規セットアップの流れに従って製品版をセットアップしてください(GLOOBE などのプログラムは最新 版に更新されます)。詳しくは、GLOOBE セットアップ DVD 内の「**セットアップガイド**」より「**GLOOBE 体験版をお使 いの方へ**」を参照してください。

GLOOBE Architect の新規セットアップは、プロテクトのタイプに応じて以下のような流れになります。

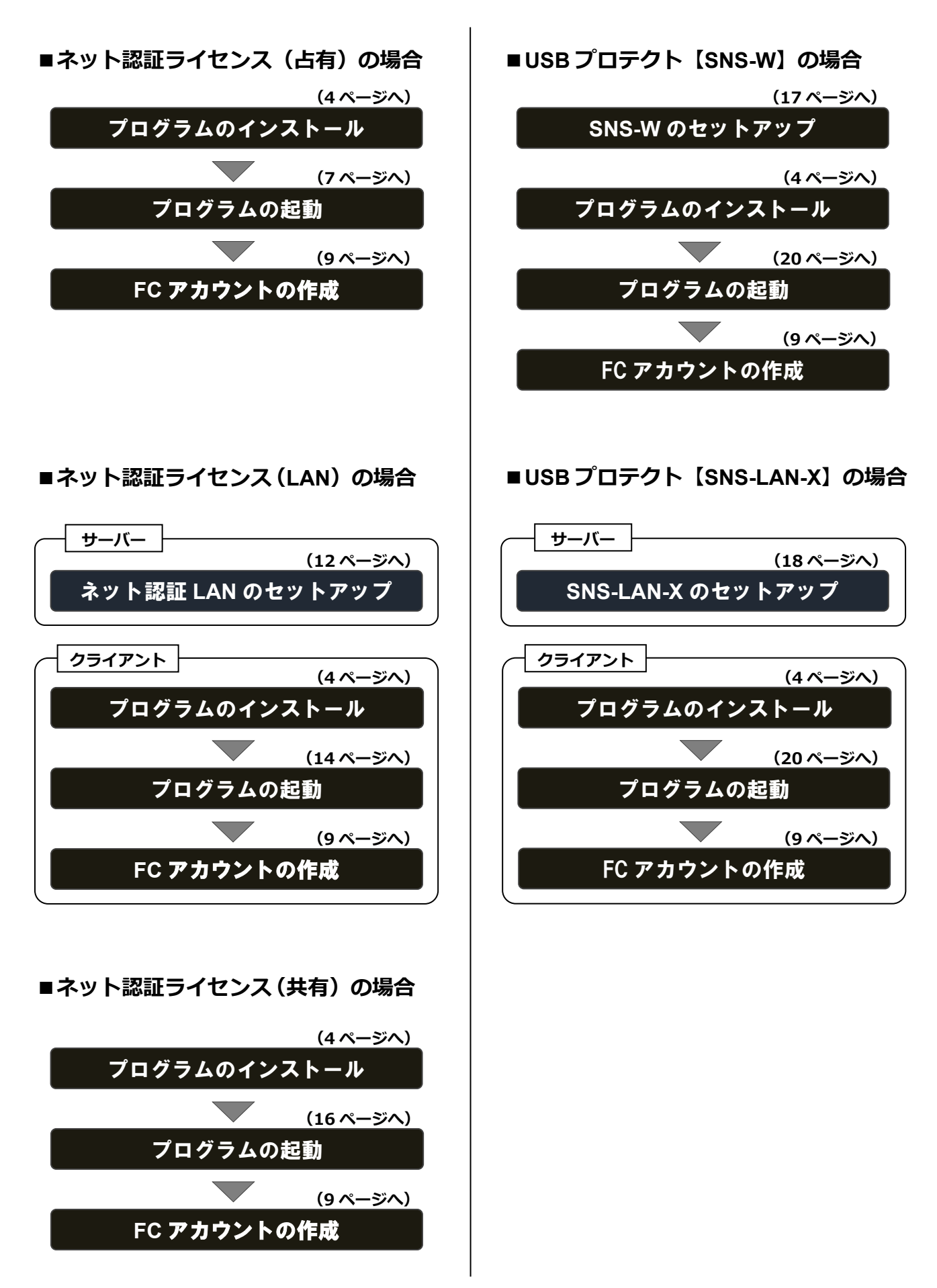

## 2 Architect の一括インストール

GLOOBE Architect と関連するプログラムを新規にインストールします。

- コンピューターに「**GLOOBE Architect セットアップ** 1. 「**使用許諾契約の全条項に同意します**」を選択して、 **DVD**」をセットします。
- 2. 「**一括インストール**」を押します。

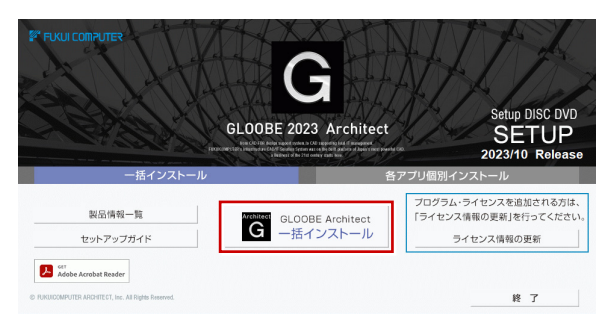

- ※ 上記画面が表示されない場合は、DVD 内の 「**Install.exe**」を実行してください。
- 3. GLOOBE Architect セットアップへようこそ インストールの準備 次へ進みます。

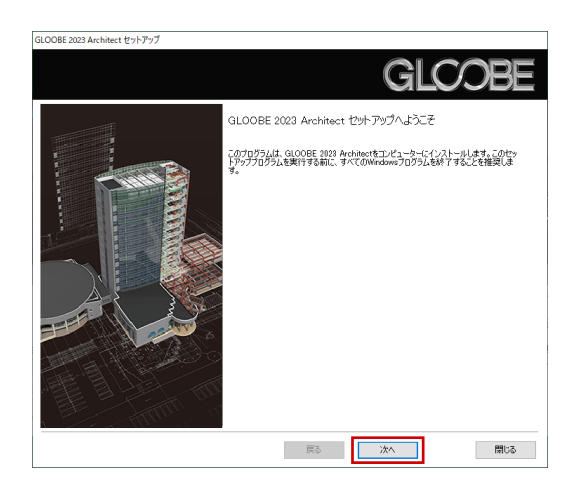

「**利用規約の全条項に同意します**」を選択して、次へ 4. 進みます。

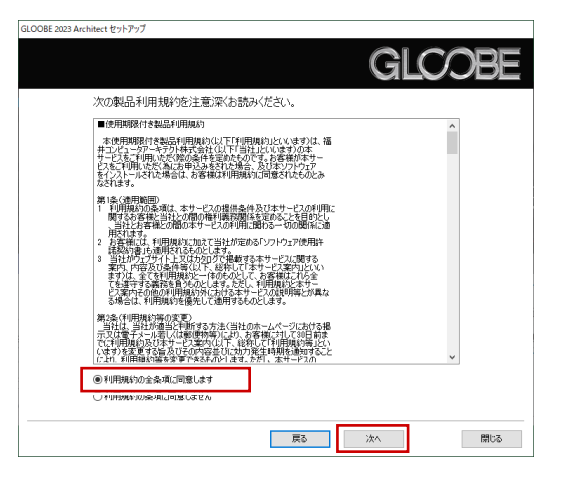

次へ進みます。 5. 「使用許諾契約の全条項に同意します」を選択して、

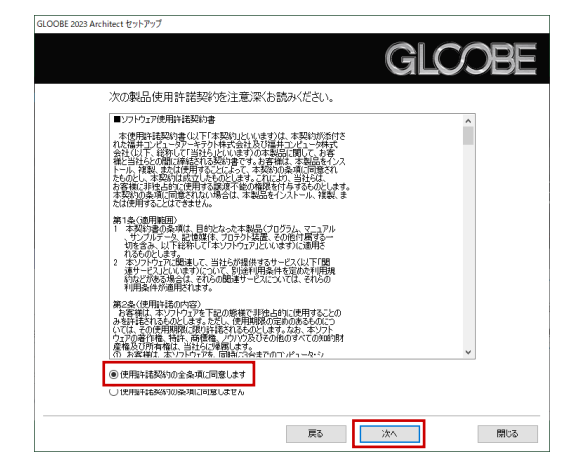

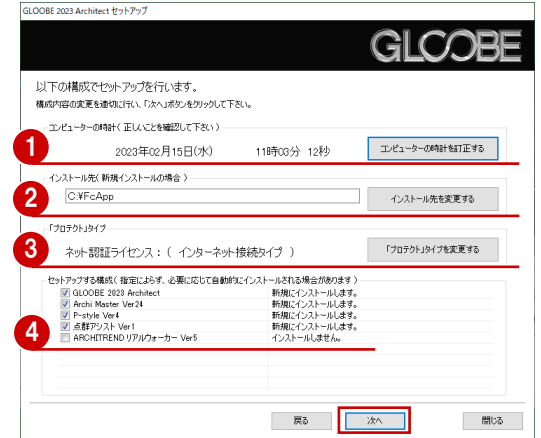

- 1コンピューターの時計を確認します。 日時がずれているとライセンスの認証が正常に行えま せん。右側のボタンをクリックし、正しい日時を設定 してください。
- 2 インストール先を確認します。 例えば D ドライブにインストールする場合は、パスを **「D:¥FcApp」に変更します。**

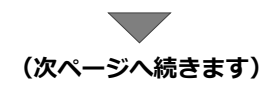

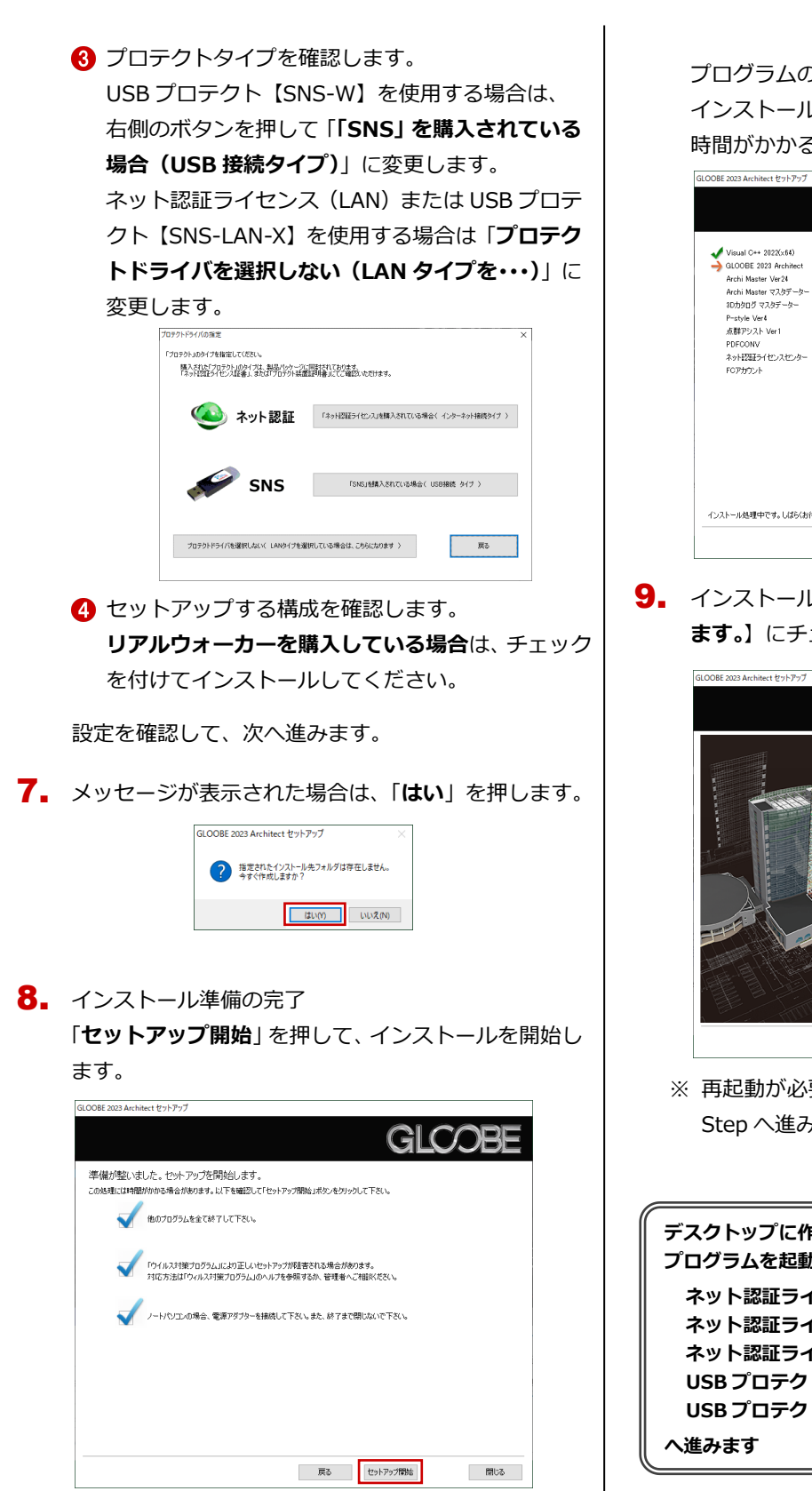

プログラムのインストール処理が開始されます。 インストールするプログラムや動作環境によっては、 時間がかかる場合があります。

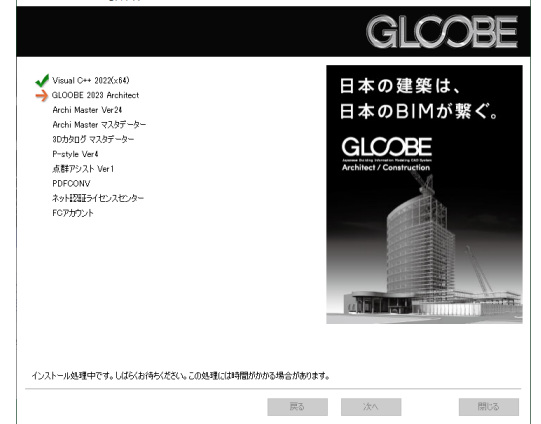

**9.** インストールが終了したら、【上記内容について了承し **ます。**】にチェックを付けて「**完了**」を押します。

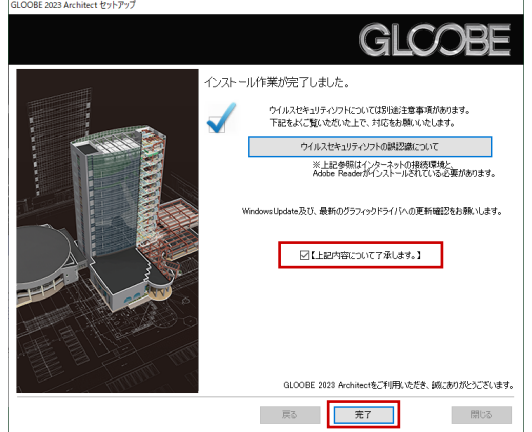

※ 再起動が必要な場合は、一旦再起動してから次の Step へ進みます。

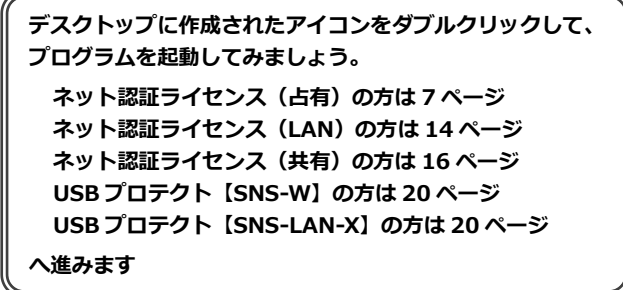

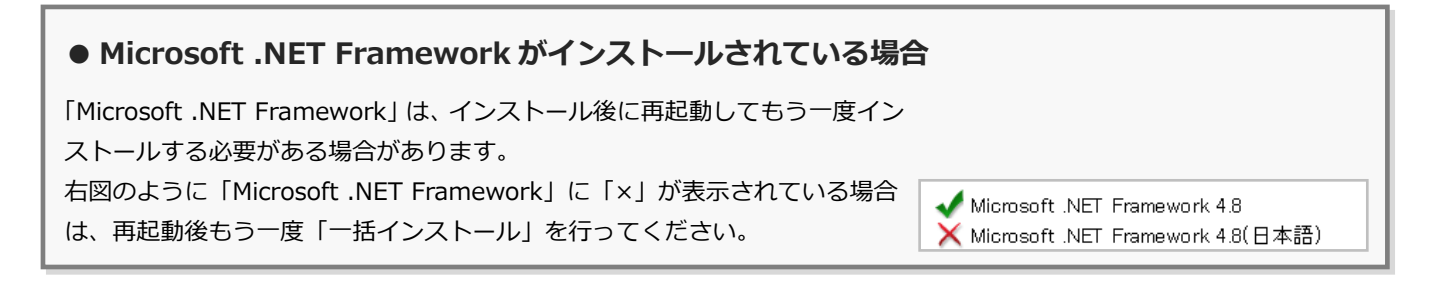

## 補足 個別インストールについて

DVD の「**各アプリ個別インストール**」には、各アプリケーションやプロテクトシステムなどを個別にインストールする機能 が用意されています。

一括インストールでは、GLOOBE Architect などのプログラムと プロテクトシステムなどが、すべて指定したインストール先(基 本フォルダ)にインストールされます。

例えば、インストール先の容量の問題で、あるプログラムだけを 別のドライブにインストールしたい場合は、一括インストールで そのプログラム以外をインストールしたあとで、「**各アプリ個別 インストール**」タブからそのプログラムをインストールしてくだ さい。

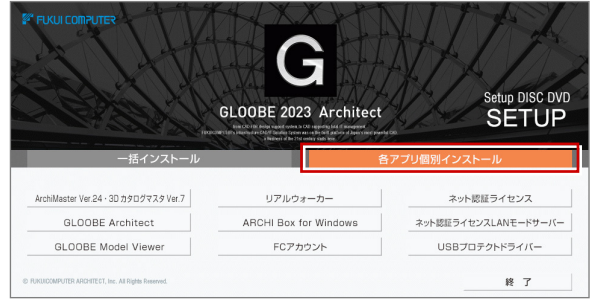

また、その他に以下の機能も収録されています。

### **● GLOOBE Model Viewer**

GLOOBE で設計した BIM 建物モデルや属性情報が閲覧できる無償のビューワーアプリです。BIM ソフトを持っていない人 でも「GLOOBE Model Viewer」を使って BIM モデルを閲覧できるため、建物のオーナーや関係者と共有ができます。

### **● ARCHI Box for Windows**

プレゼンデータ共有サービス「ARCHI Box」にアップロードした CG パース、図面、3D データなどを PC や Windows タ ブレットなどで閲覧できる専用のビューアです。

## **● GLOOBE のプログラムについて**

GLOOBE Architect には 64 ビット版と 32 ビット版のプログラムがあり、64 ビット OS の場合は 64 ビット版が、32 ビ ット OS の場合は 32 ビット版がインストールされます。

【プログラムのインストール先】 ¥基準フォルダ¥GLOOBEArchitect¥Program64 : 64 ビット版のプログラムフォルダ \基準フォルダ\GLOOBEArchitect\Program :32 ビット版のプログラムフォルダ

- 
- 

## **● Archi Master・3D カタログマスタについて**

GLOOBE Architect と一緒にインストールされる Archi Master、3D カタログマスタは、GLOOBE Architect で利 用できる建材・設備データを管理するためのアプリケーシ ョンです。 GLOOBE Architect にある建材・設備データの入力機能に

ついては、「操作ガイド」の導入マニュアル「**基本操作編**」 の「3D カタログマスタ/Archi Master について」を参照 してください。

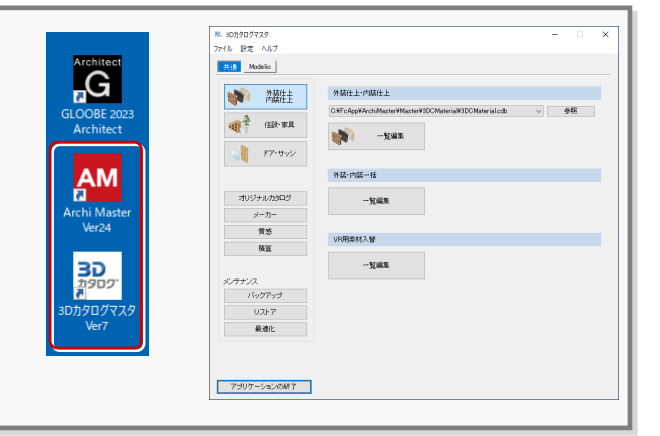

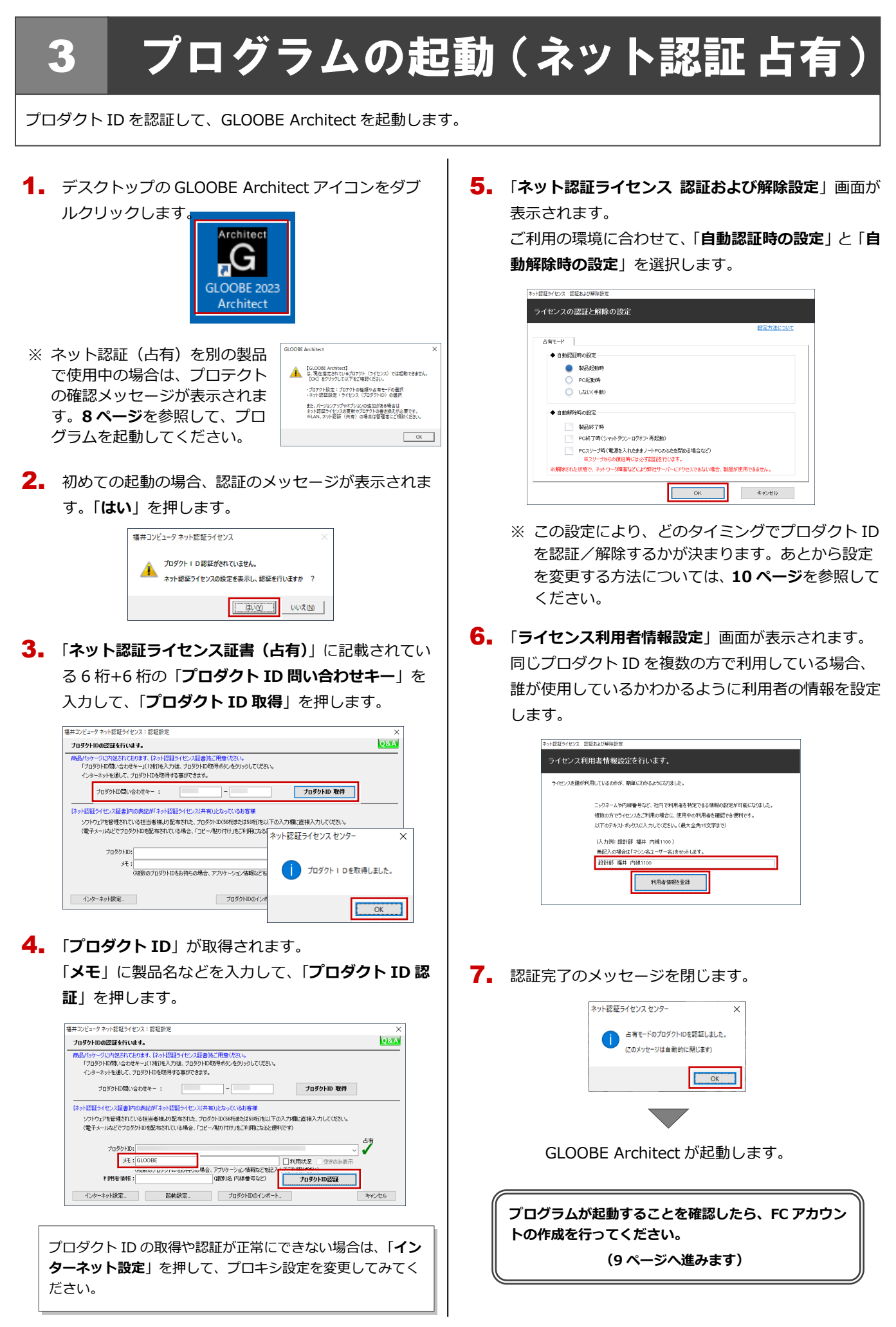

### ネット認証(占有)で別の製品を使用している場合 補足

すでに弊社製品をネット認証ライセンス(占有モード)で使用している場合、別の製品のプロダクト ID は「**占有モード 2**」、 もしくは「**占有モード 3**」を使って追加認証してください。ここでは、「**占有モード 2**」を使用する操作で解説します。

GLOOBE Architect の起動時に、プロテクトの確認メ 1. 「**プロダクト ID**」が取得されます。 6.ッセージが表示された場合は、「**OK**」を押します。 「**占有 2**」を **ON**、「**メモ**」にこのプロダクト ID で利用 できる製品名などを入力して、「**プロダクト ID 認証**」 GLOORE Architect  $\times$ を押します。 【GLOOBE Architect】<br>は、現在指定されているプロテクト (ライセンス) では起動できません。<br>[OK] をクリックして以下をご確認ください。 福井コンピュータネット認証ライセンス:過加認証 ・プロテクト設定:プロテクトの種類や占有モードの選択<br>・ネット認証設定:ライセンス(プロダクトID)の選択 **Q&A** フロダクトIDの認証を行います。 ンフーマン<del>のコ</del><br>いちナージに内包とれております、「ネット認証ライセンス証書」をご用意ください。<br>「プロタクトID間い合わせキー」(12桁)を入力法、プロダクトID取得ポタンをグリックしてください。<br>インターネットを通して、プロダクトIDを取得する事ができます。 また、バージョンアップやオプションの追加がある場合は<br>ネット認証ライセンスの更新やプロテクトの書き換えが必要です。<br>※LAN、ネット認証(共有)の場合は管理者にご相談ください。 プロダクトID間い合わせキー: ブロダクトID 取得  $\overline{\phantom{a}}$  OK -<br>「ネット認証ライセンス証書】内の表記が「ネット認証ライセンス(共有)」となっているお客様 ルなどでプロダクトIDを配布されている場合<br>- ○占有1 ●占有2<br>- プロダクトID<sub>5</sub> 字 「**プロテクト設定**」画面の「**詳細設定▼**」を押して「**占** 2.  $xE : GLOOBE$ <br>※合、アブリケーション情報などを記ノ<br>── (織別名 内線番号など) **有モード 2 有効**」を選びます。 利用者情報: フロダクトID認証 インターネット設定. お前後定. ブロダクトIDのインボート. キャンセル プロテクト設定  $\times$ ARCHITREND ●占有モード **詳細設定▼ |** ← OLANE-F 占有モード2 有5 ネット認証ライセンスセンター  $\times$ SNS ○占有モード + LANモード 占有モード2のプロダクトIDを認証しました。 (このメッセージは自動的に閉じます) 共有モード ネット認証検定  $\overline{\text{OK}}$ 「プロテクト」タイプを確認する<br>購入されたプロテクトの種類は、製品パッケージに同梱された以下のいずれかの証書に記載されています。<br>お客様IS(構成表)兼プロテクト装置(発証書・ネット認証ライセンス証書 サンプル 7. 「**閉じる**」を押します。 「**占有モード 1**」が **ON** であることを確認して、「**ネッ** 3. 福井コンピュータネット認証ライセンス:設定 **ト認証設定**」を押します。 占有モード1 占有モード2 メモ·展歴編集... Q&A プロテクト設定 プロダクトID:  $\sum_{7\times 12\pi}$ ◎占有モード1 ARCHITREND 詳細設定▼ 2  $x_E$  :  $GLOOBE$ ○○☆で=r≤<br>○LANモード<br>○占有モード1 ◆ LANモー!<br>○ ・・= …………………………… 利用者情報: (識別名内線番号など) -<br>ブロダクトID認証 **SNS** ○占有モード2 + LANモード  $\mathbb{R}^n \rightarrow \mathbb{R}$ ライセンス情報を取得し、アプリケーションを使用できるようにします。 更新 認証の有効期限の更新や、再認証を行います。 大 井 右 千 一下 認証を解除し、他のPC/ユーザーでプロダクトIDを使用できるようにします。 解 除 ネット認証論定 起勤設定... 認証有効期限 2020/09/26 13:44 「ブロテクト」タイプを確認する<br>肺入されたブロテクトの種類は、製品パッケージに同梱された以下のいずれかの証書に記載されています。<br>お客様抱く糖成素)第ブロテクト装置保証<del>ま・ネット認証ライセンス証ま サンプル</del> 詳細 インターネット設定... | 追加認証... | プロダクトIDのインボート... | 4. 「**追加認証**」を押します。 福井コンピュータネット認証ライセンス:設定 占有モード1 占有モード2 「**占有モード 2**」が ON であることを確認して、「**OK**」 8. メモ·履歴編集... Q&A を押します。  $7099$  HD:  $XE : ARCHITREND$ 利用者情報: プロテクト設定 プロダクトID認証 ARCHITREND おももと  $\mathbb{R}^n \times \mathbb{R}$ ライセンス情報を取得し、アプリケーションを使用できるようにします。 詳細設定▼ 2  $rac{1}{7}$ ● 占有モード2 **BLOOD** 更新 認証の有効期限の更新や、再認証を行います。 <sub>ン</sub>・…、<br>○ 占有モード1 + LANモード **SNS** 解 除 認証を解除し、他のPC/ユーザーでプロダクトIDを使用できるようにします。 -<br>)占有モード2 + LANモード 認証有効期限 2020/11/26 13:38 起勤設定... 共有モー ネット認証検定 ega V インターネット設定... | 追加認証... | プロダクトIDのインボート... 「プロテクト」タイプを確認する<br>購入されたプロテクトの種類は、製品パッケージに同梱された以下のいずれかの証書に記載されています。<br>お客様I室(構成表)兼プロテクト装置(経証書・ネット認証ライセンス証書 サンプル | 閉じる 5. 「ネット認証ライセンス証書 (占有)」に記載されてい  $\overline{\alpha}$ キャンセル る 6 桁+6 桁の「**プロダクト ID 問い合わせキー**」を 入力して、「**プロダクト ID 取得**」を押します。 GLOOBE Architect が起動します。  $\overline{\text{QSA}}$ プロガカトロのプロスキシンキオー 商品パッケージに内包されております、「ネット投稿ライセンス証書」をご用意ください。<br>- 「プロダクト取得い合わせキー」(12桁)を入力後、プロダクト取取得承りンをクリックしてください。<br>- インターネットを通して、プロダクトIDを取得する事ができます。 フロダクトID間い合わせキー:  $\overline{\phantom{a}}$  -  $\overline{\phantom{a}}$ **ブロダクトID 取得** -<br>【ネット記証ライセンス証書】内の表記が「ネット認証ライセンス(共有)」となっているお客様 ソフトウェアを管理されている担当者様より配布された、プロダクトID(56桁または58桁)を以下の入力欄に直接入力してください。<br>(電子メールなどでプロダクトIDを配布されている場合、「コピー/貼り付け」をご利用になると便利です)

## 4 **FC**アカウントの作成

FC アカウントは、福井コンピュータグループが提供する各種 WEB サービスを管理するアプリケーションです。ご利用製 品のプログラムを最新版に更新できるようにするためにも、FC アカウントを新規作成してください。 ※ FC アカウントのご利用には、インターネットに接続できる環境が必要です。

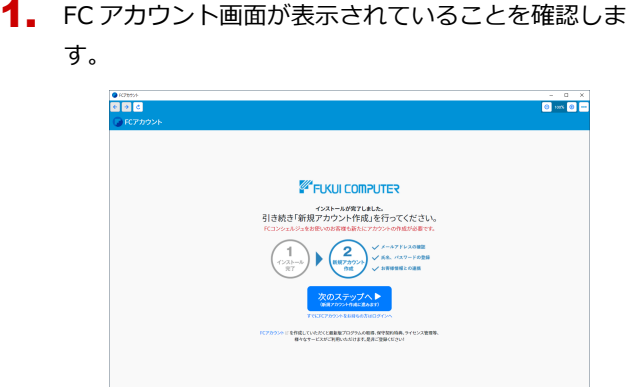

※FC アカウント画面が表示されていない場合は、デスク トップのアイコンをダブルクリックしてください。

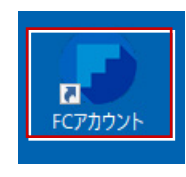

**2. 「次のステップへ**」を押して新規の FC アカウントを作 成してください。

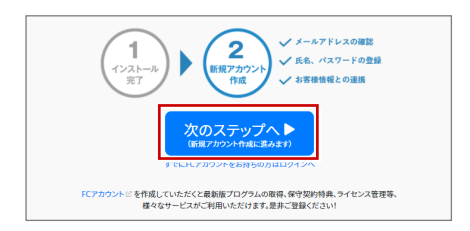

FC アカウントの作成については、「**FC アカウント**」 をクリックして表示されるページの「**FC アカウント ご利用手順**」を参照してください。

「FCアカウントビ」作成していただくと最新版プログラムの取得、保守契約特典、ライセンス管理等、<br>およびサービスがご利用いただけます。是非ご登録ください!

すでに FC アカウントを作成している場合は、「**すでに FC アカウントをお持ちの方はログインへ**」をクリッ クし、登録したメールアドレスとパスワードを入力し てログインしてください。

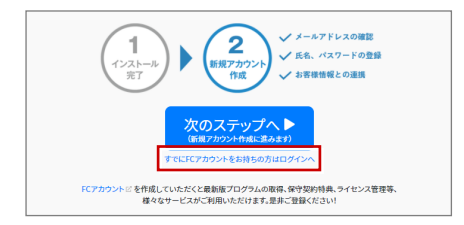

3. 次のような画面が表示されたら、FC アカウントの作 成は完了です。

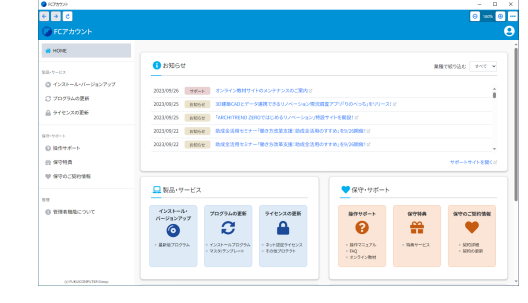

**●「FC コンシェルジュをご利用中ですが、・・・」画面 が表示された場合は**

FC アカウントの起動時に下記画面が表示された場合は「OK」 を押して、FC アカウントの作成に入ってください。 FC アカウントの作成が開始されます。

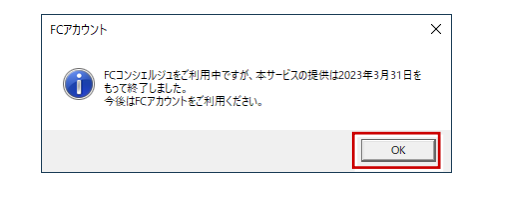

**以上で GLOOBE Architect の新規セットアップは完了で す。**

**チュートリアルやマニュアルを利用して、GLOOBE の基本 操作を習得しましょう。詳しくは 11 ページをご覧ください。**

#### プロダクト ID の自動認証/認証解除の設定を変更するには 補足

プロダクト ID の自動認証および認証解除のタイミングを変えたい場合は、以下の手順で設定を変更します。

### ■ FC アカウントを使用している場合

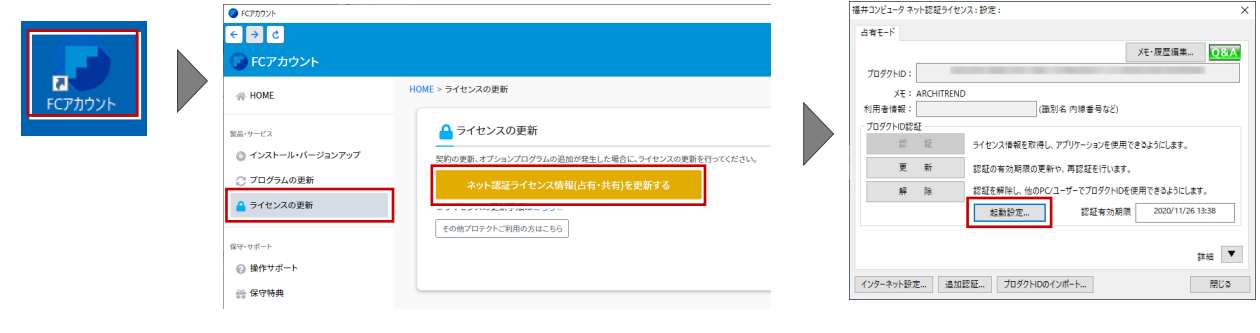

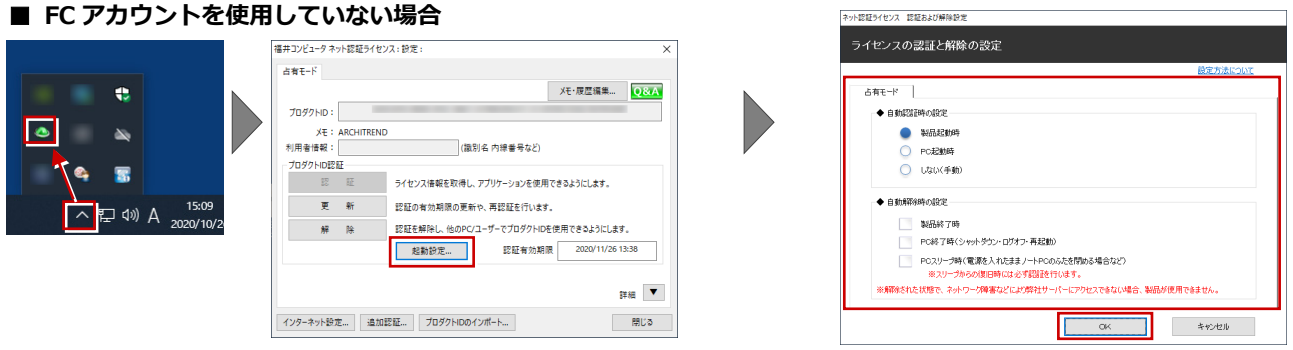

 $\sqrt{2}$ 

ネット認証ライセンス 認証および解除設定

Windows 画面右下のタスクバーのアイコンから「**ネット認証ライセン スセンター**」を起動して、「**起動設定**」を押します。

#### プロダクト ID 認証を手動で解除するには 補足

お使いのプロダクト ID を、他のユーザーまたは他のコンピューターで使用したい場合は、以下のように手動で認証を解除し ます。

## ■ FC アカウントを使用している場合

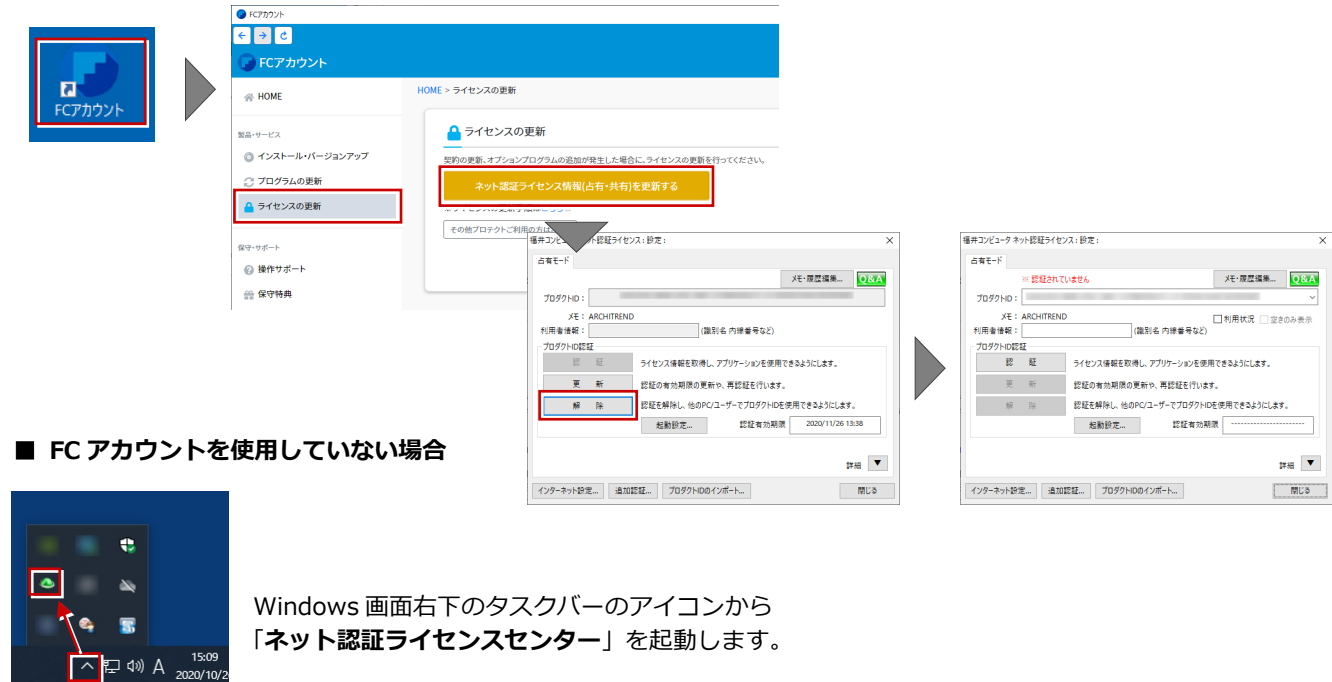

## 補足 **GLOOBE Architect** を習得するには

## ■ チュートリアル (動画)

GLOOBE Architect の起動時に表示される起動 メニューから GLOOBE の基本操作をわかりや すくまとめたチュートリアル(動画)が開きま す。GLOOBE を初めて操作する方は、まずこの チュートリアルで基本的な操作を習得してく ださい。

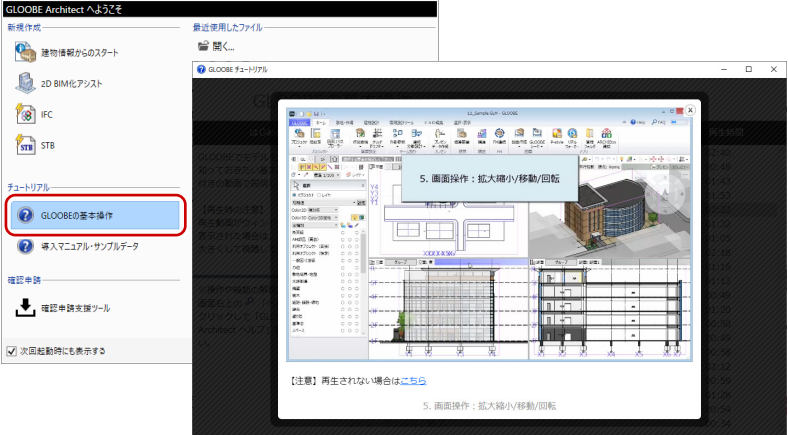

■ マニュアル・サンプルデータ

GLOOBE の使い方を解説した最新のマニュア ルデータやサンプルデータは、「サポートサイ ト」からご利用できます。 GLOOBE ヘルプのトップページから「サポート サイト」にアクセスできます。

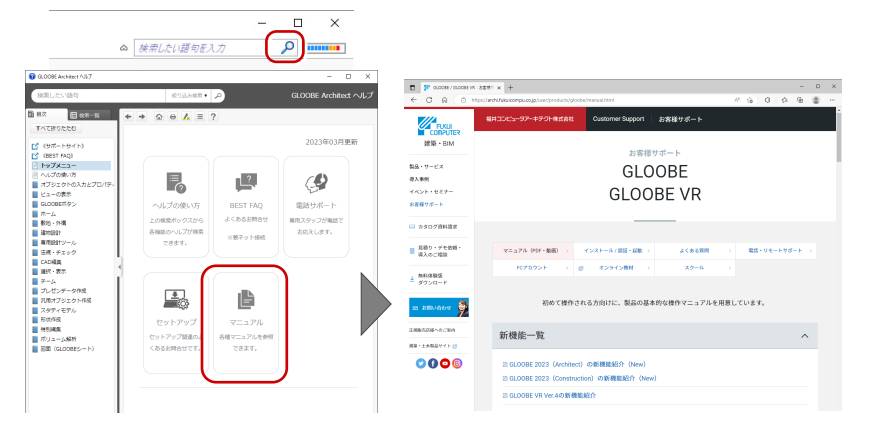

## ■ GLOOBE Architect ヘルプ

GLOOBE Architect の機能の使い方や操作方法 がわからないときは、検索ボックスにキーワー ドを入力してヘルプを検索、または機能のポッ プヒントから F1 キーを押して、ヘルプをご利 用ください。

※詳しくは「**ヘルプの使い方**」をご覧ください。

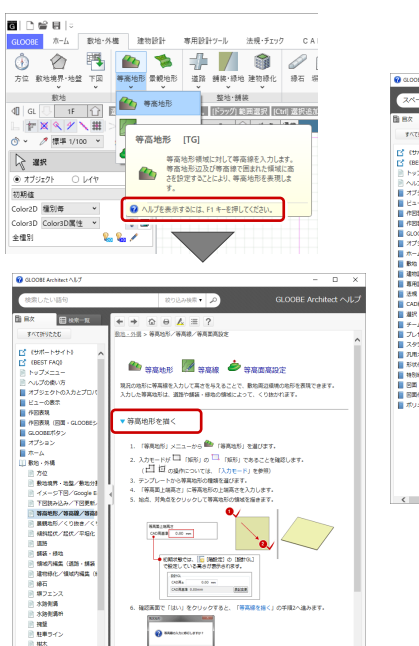

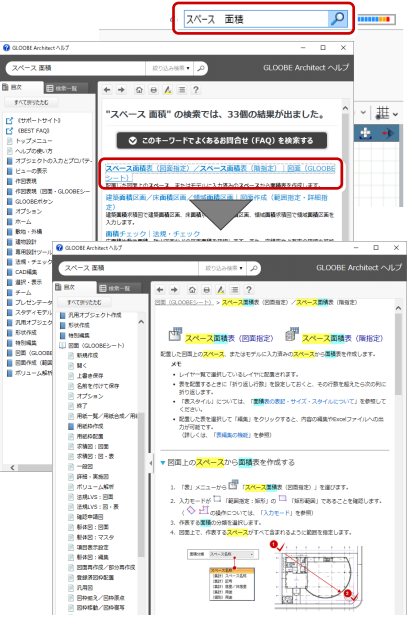

 $\overline{a}$  $\overline{\mathbf{x}}$  5.ネット認証 LAN のセットアップ

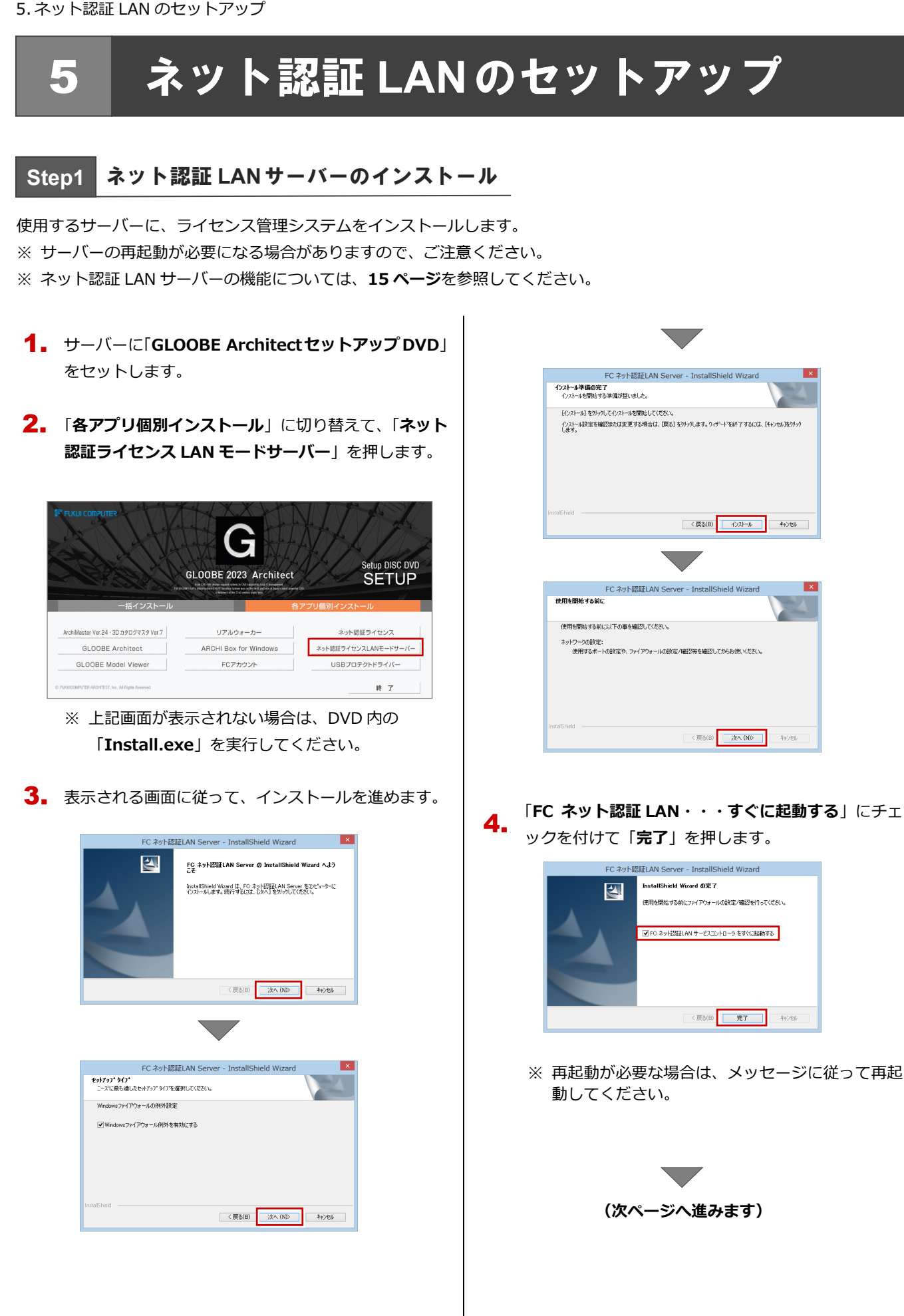

**Step2** プロダクト **ID** の認証(サーバー)

インターネットを通してプロダクト ID の認証を行い、クライアント PC からプロダクト ID に関連付けられたライセンスを 利用できる状態にします。

「**FC ネット認証ライセンス LAN モード サービスコ** 1. **ントロール**」画面より「**ライセンス認証**」を押します。

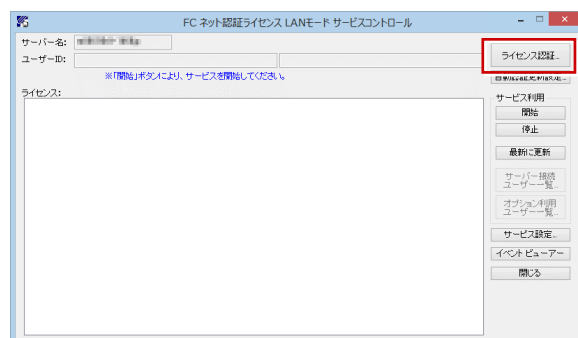

- ※ 上記画面が表示されない場合は、スタート画面のア プリ一覧の「**FC ネット認証 LAN Server**」より「**FC ネット認証 LAN サービスコントローラ**」を起動し てください。
- 「**ネット認証ライセンス証書(LAN)**」に記載されてい 2. る 6 桁+6 桁の「**プロダクト ID 問い合わせキー**」を 入力して、「**プロダクト ID 取得**」を押します。

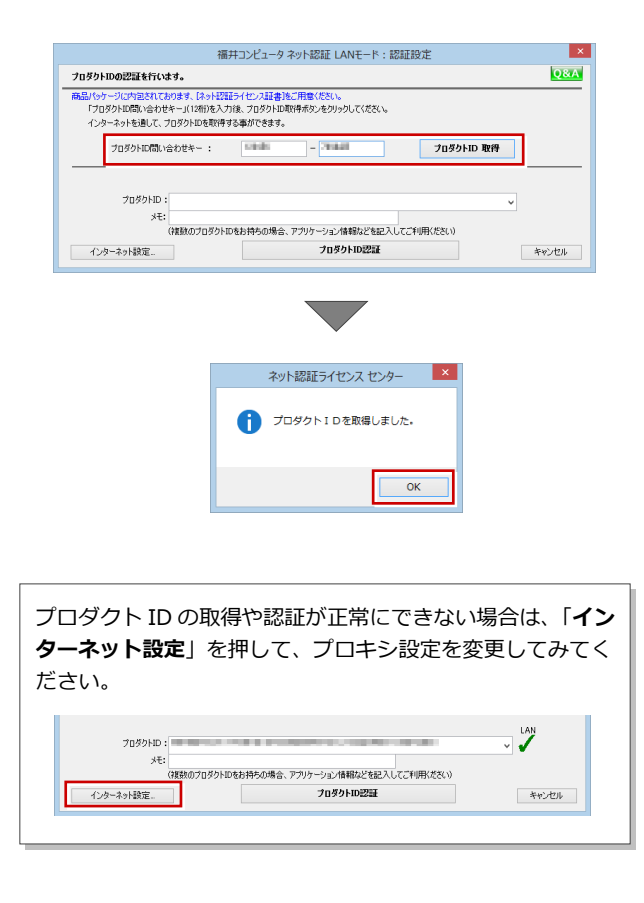

「**プロダクト ID**」が取得されたのを確認し、「**プロダ** 3. **クト ID 認証**」を押します。

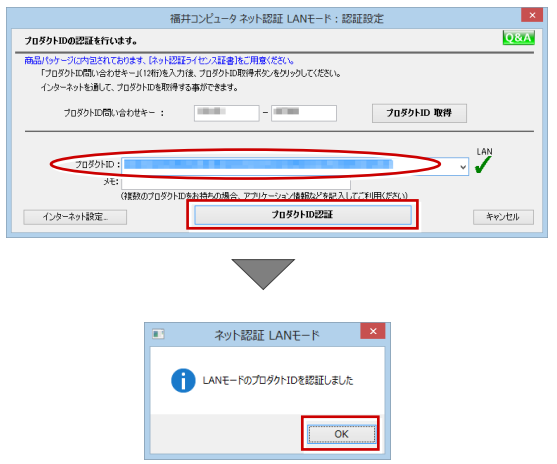

ライセンス情報が取得されたことを確認し、「**閉じ** 4.**る**」を押します。

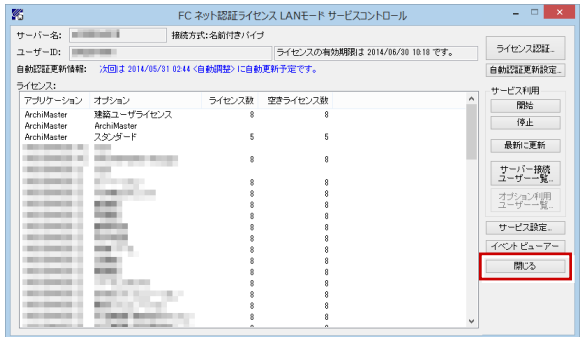

**以上でネット認証 LAN のセットアップは完了です。 続いて、クライアント PC でプログラムのインストール を行ってください。 (4 ページへ進みます)**

13

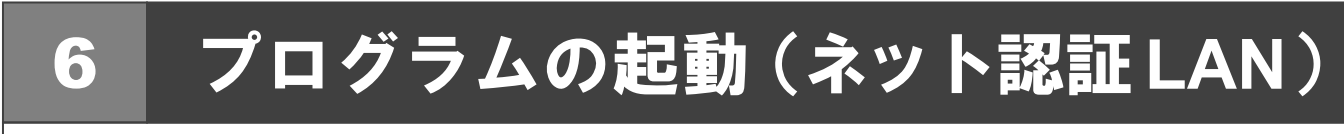

使用するプロテクトを設定して、GLOOBE Architect を起動します。

デスクトップの GLOOBE Architect アイコンをダブ 1. ルクリックします。

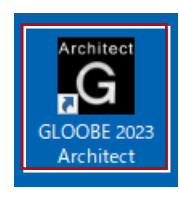

2. 初めての起動の場合、プロテクト設定画面が表示され ます。

「**ネット認証**」の「**LAN モード**」をクリックして、「**サ ーバー名**」にネット認証 LAN サーバーをセットアッ プしたコンピューター名を入力ます。

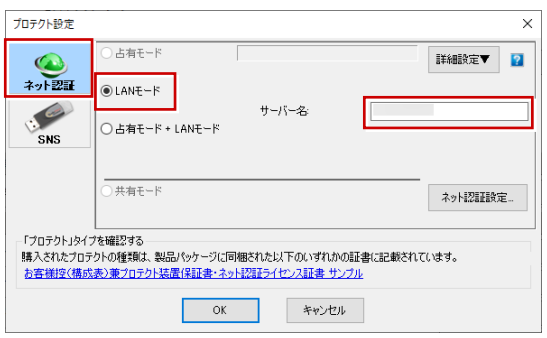

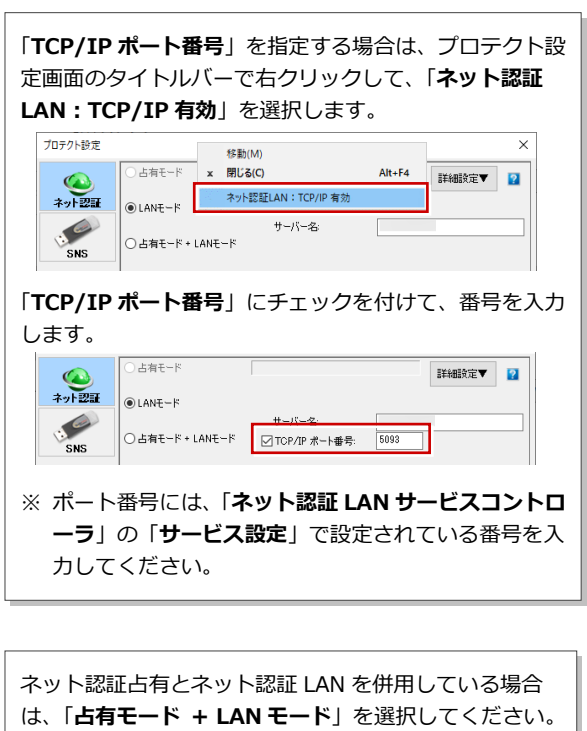

3. 「**OK**」をクリックして画面を閉じます。

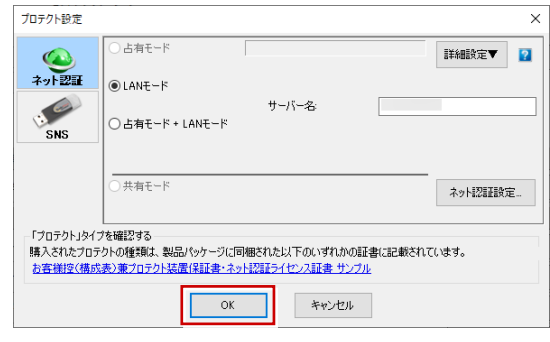

GLOOBE Architect が起動します。

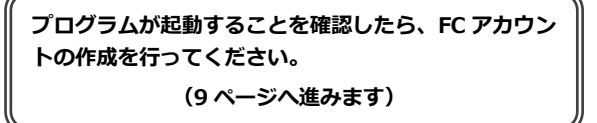

## 補足 ネット認証 **LAN** サーバーの機能

ネット認証 LAN サーバーは、ライセンス情報の管理やサービスの開始/停止などを行うアプリケーションです。スタート画 面のアプリ一覧の「**FC ネット認証 LAN Server**」より「**FC ネット認証 LAN サービスコントローラ**」を選択すると、次の ような画面が表示されます。

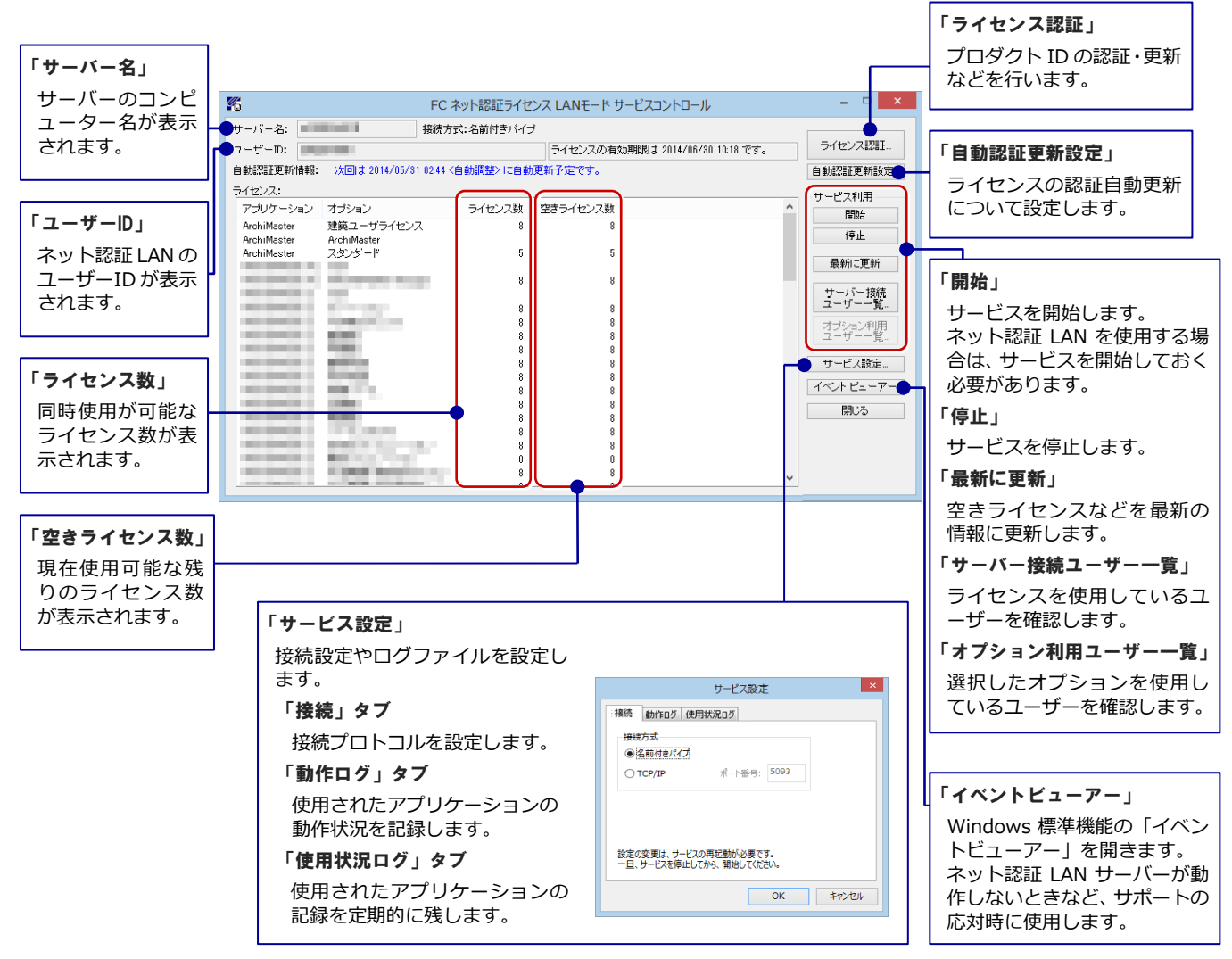

### ●「動作ログ」について

アプリケーションの動作状況を記録します。使用するには、

- 1.「**ログの出力**」チェックボックスをオンにし、「**パス**」に出力先のフォルダを設定します。
- 2.「**FC ネット認証ライセンス LAN モード サービスコントロール**」でのサービス「開始」時に、ログ出力設定が有効な場合に、 ログの記録を開始します。
- 3.サービスの「停止」で、ログファイルが保存されます。ファイル名は、ネット認証 LAN 動作ログ\_(日時).log です。

### ●「使用状況ログ」について

「**何時何分の**」「**ライセンスの空き状況**」が記録されます。使用するには、

- 1.「**ログの出力**」チェックボックスをオンにし、「**パス**」に出力先のフォルダを設定します(「**間隔**」と「**最大履歴数**」は適宜に 設定)。
- 2.「**FC ネット認証ライセンス LAN モード サービスコントロール**」が表示されている状態で、ログの取得が開始されます。
- 3.「**FC ネット認証ライセンス LAN モード サービスコントロール**」を閉じると、

ログファイル(FukuiComputer.TrendX.InetUserLicensing.Service.Controller.log)が保存されます。

4.再度「**FC ネット認証ライセンス LAN モード サービスコントロール**」を起動すると、前のログファイルは別ファイル(ロ グファイル名+日付)で残され、新たなログの取得が開始されます。

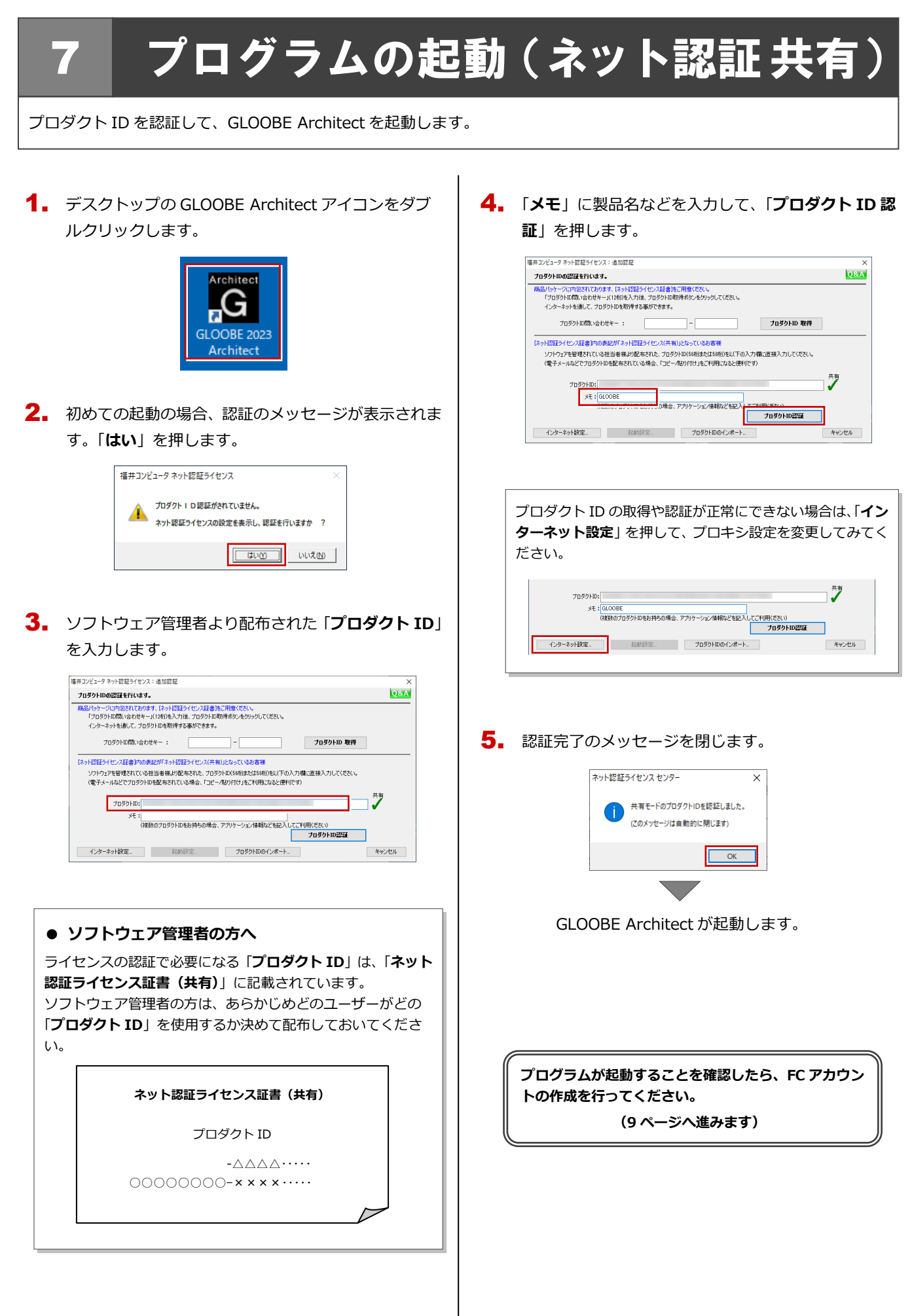

## 8 **SNS-W** のセットアップ

GLOOBE Architect をセットアップするコンピューターに、USB プロテクト【SNS-W】のシステムをインストールします。

- $\textcolor{red}{\textbf{1}}$ . 弊社製品のプロテクトに限らず、<u>サーバーに USB プ</u> | 6. インストールが終了したら「OK」を押して、再起動 ロテクトが装着されている場合は、すべて外しておき ます。
- コンピューターに「**GLOOBE Architect セットアップ** 2. **DVD**」をセットします。
- 「**各アプリ個別インストール**」に切り替えて、「**USB プ** 3. **ロテクトドライバー**」を押します。

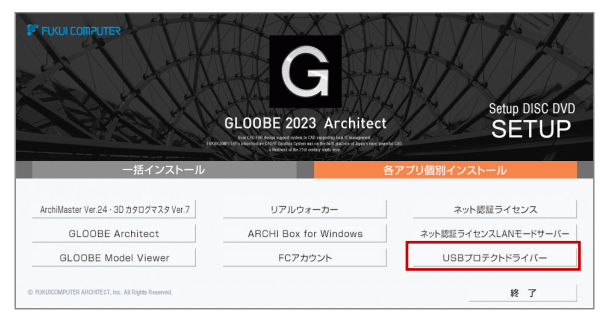

- ※ 上記画面が表示されない場合は、DVD 内の 「**Install.exe**」を実行してください。
- 4. 「**SNS- W**」を押します。

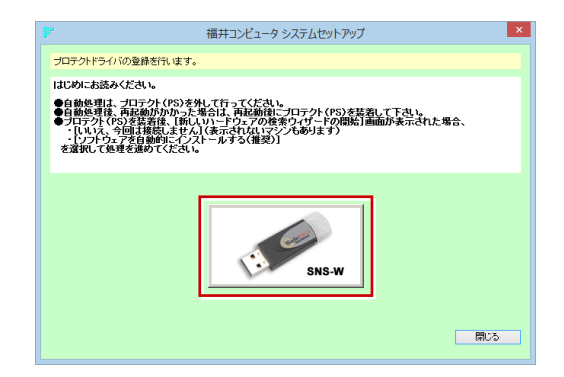

5. 全ての USB プロテクトキーをコンピューターから 外したら「**はい**」を押します。

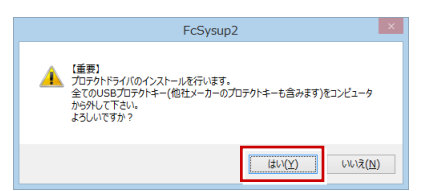

を行います。 6. インストールが終了したら「OK」を押して、再起動

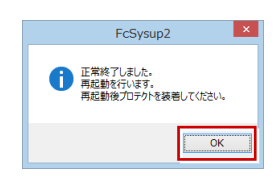

7. 再起動後、コンピューターに USB プロテクトを装着 します。

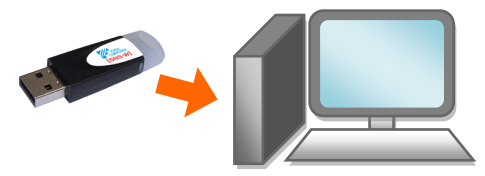

プロテクトが認識され、デバイスがインストールされ ます。

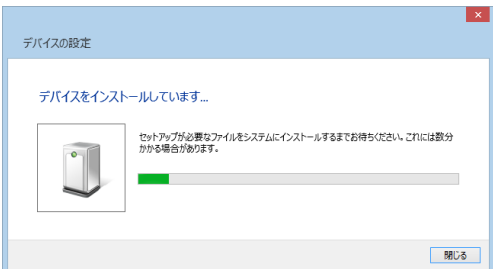

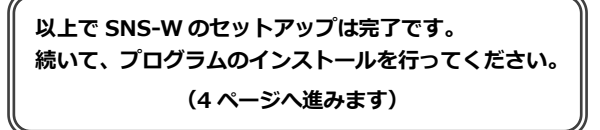

## 9 **SNS-LAN-X** のセットアップ

## **Step1** システムセットアップ

ライセンスを管理するサーバーに、USB プロテクト【SNS-LAN-X】のシステムをインストールします。 ※ サーバーの再起動が必要になる場合がありますので、ご注意ください。

- $\rm \P_{\bullet}$  弊社製品のプロテクトに限らず、<mark>サーバーに USB プ</mark> ロテクトが装着されている場合は、すべて外しておき ます。
- サーバーに「**SNS-LAN-X 用ライセンス CD**」をセッ 2. トします。

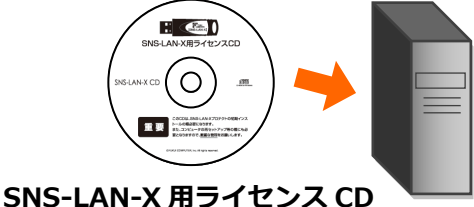

3. 「**システムセットアップ**」を押します。

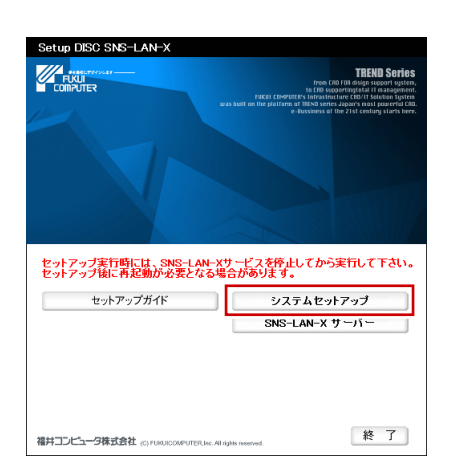

- ※ 上記画面が表示されない場合は、CD 内の 「**Install.exe**」を実行してください。
- **4** コンピューターの日時を確認し、USB プロテクトの画 像ボタンを押します。

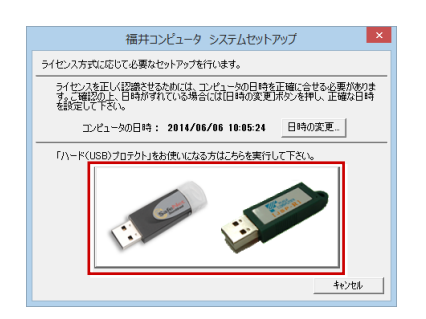

※ 日時がずれていると、ライセンスを正しく認識で きません。「**日時の変更**」を押して、正確な日時を 指定してください。

5. 「**SNS- LAN-X**」を押します。

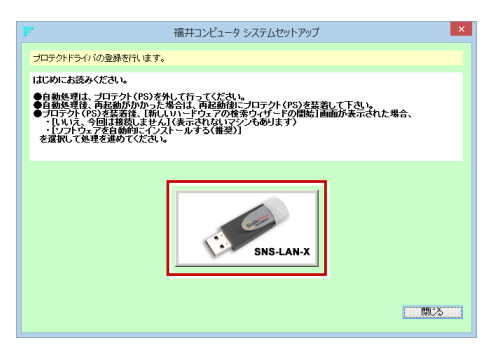

6. 全ての USB プロテクトキーをサーバーから外したら 「**はい**」を押します。

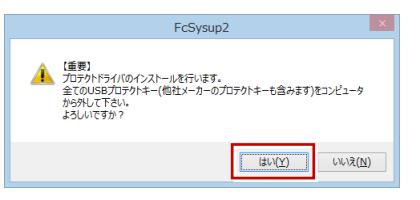

インストールが終了したら「**OK**」を押して、再起動 7. を行います。

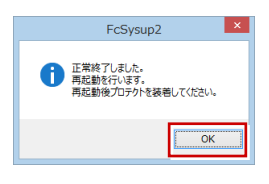

8. 再起動後、サーバーに USB プロテクトを装着します。

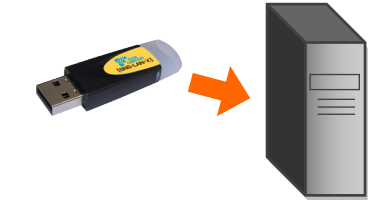

プロテクトが認識され、デバイスがインストールされ ます。

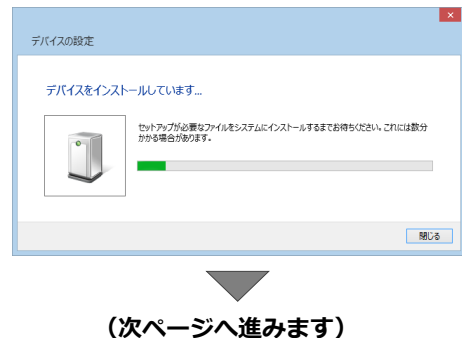

## **Step2 SNS-LAN-X** サーバーのインストール

ライセンスを管理するサーバーに、ライセンス管理プログラムをインストールします。 ※ SNS-LAN-X サーバーの機能については、**21 ページ**を参照してください。

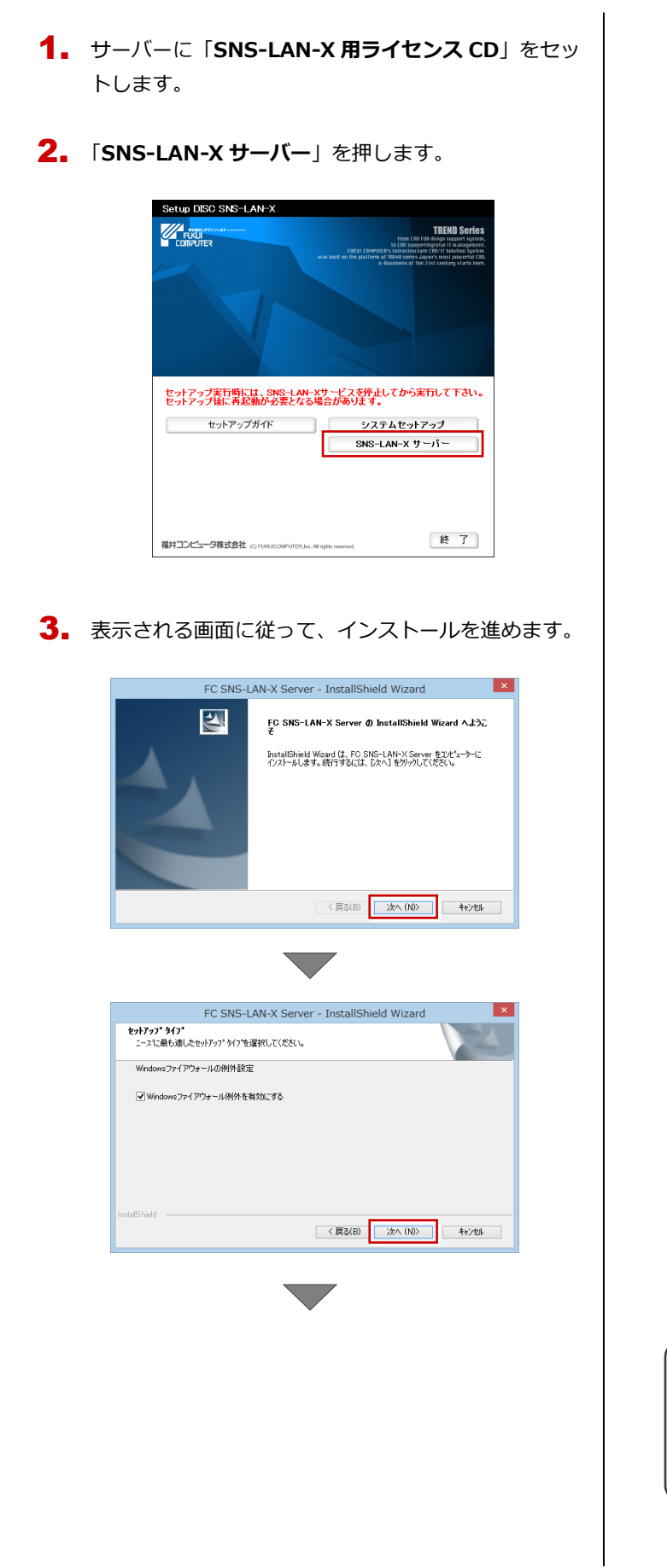

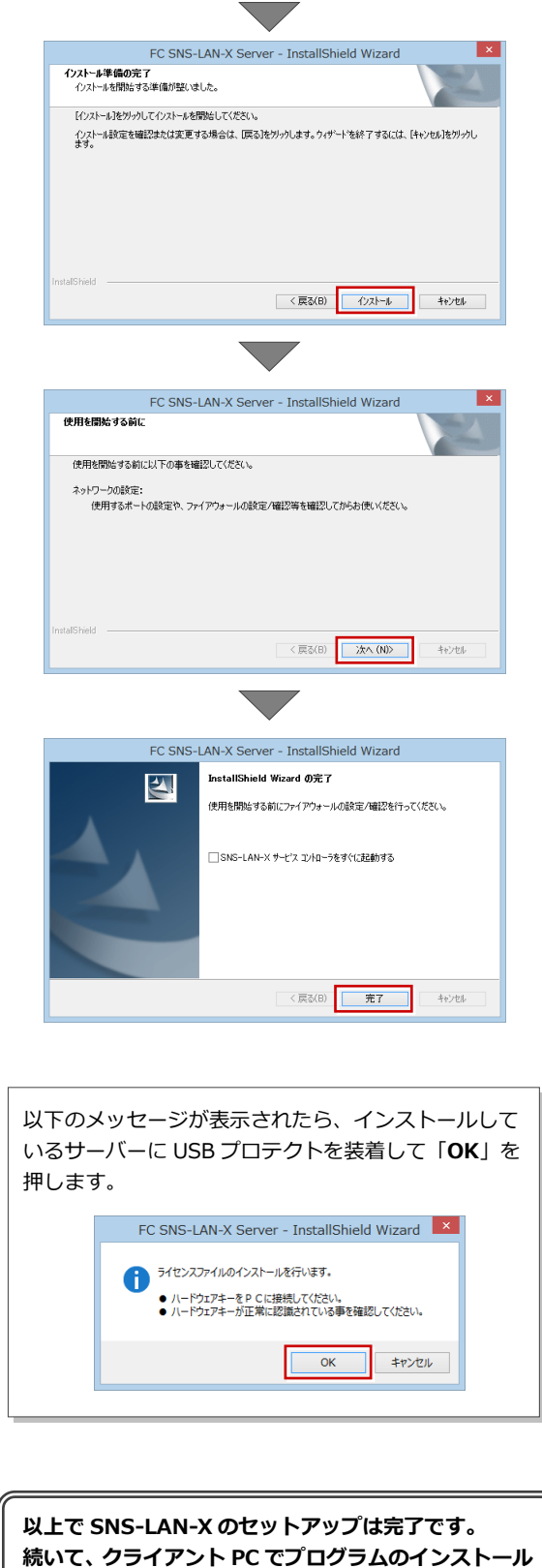

**を行ってください。**

**(4 ページへ進みます)**

19

10. プログラムの起動 (USB プロテクト)

## 10 プログラムの起動(**USB**プロテクト)

使用するプロテクトを設定して、GLOOBE Architect を起動します。

デスクトップの GLOOBE Architect アイコンをダブ 1. ルクリックします。

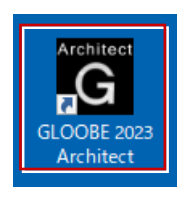

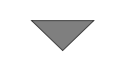

GLOOBE Architect が起動します。

**プログラムが起動することを確認したら、FC アカウン トの作成を行ってください。**

**(9 ページへ進みます)**

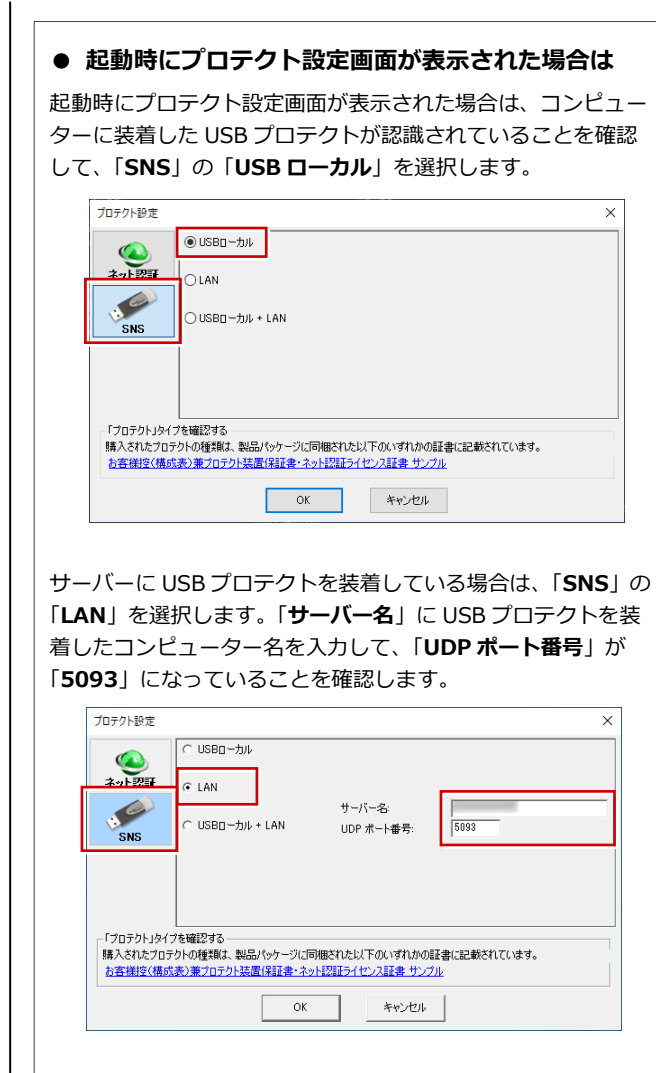

※ USB プロテクト【SNS-W】と【SNS-LAN-X】を併用して いる場合は、「**USB ローカル + LAN**」を選択してください。

## 補足 **SNS-LAN-X** サーバーの機能

SNS-LAN-X サーバーは、ライセンス情報の管理やサービスの開始/停止などを行うアプリケーションです。スタート画面の アプリ一覧の「**FC SNS-LAN-X Server**」より「**FC SNS-LAN-X サービスコントローラ**」を選択すると、次のような画面 が表示されます。

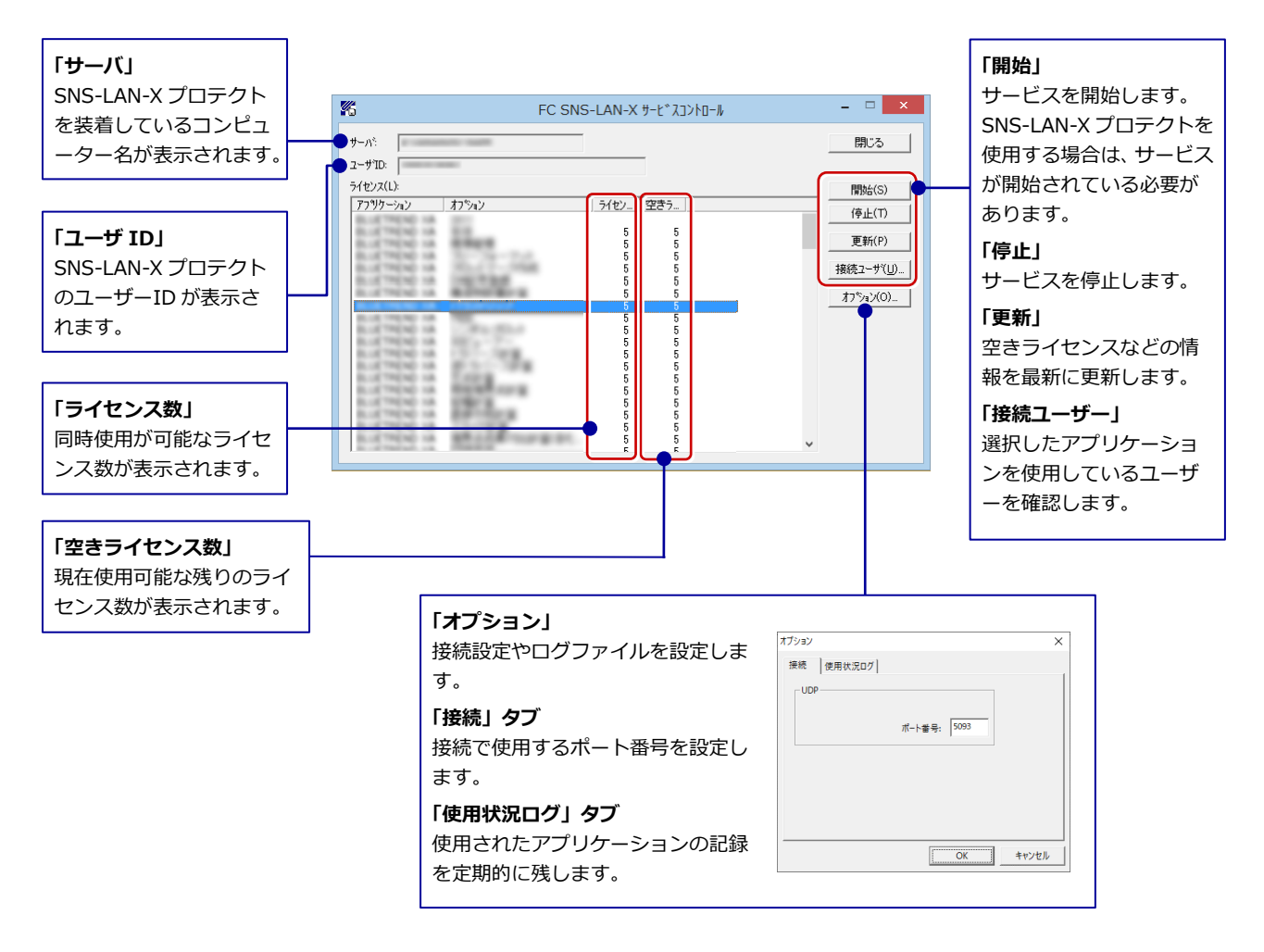

- **●**「**ポート番号**」の初期値は「**5093**」です。接続に問題がある場合のみ、変更してください。変更した場合はプロ グラム側のプロテクト設定のポート番号も合わせる必要があります。
- **●**「**使用状況ログ**」には「**何時何分の**」「**ライセンスの空き状況**」が記録されます。使用するには、
	- 1.「**ログの出力**」チェックボックスをオンにし、「**パス**」に出力先のフォルダを設定します(「**間隔**」と「**最大履歴数**」は適宜に 設定)。
	- 2.「**FC SNS-LAN-X サービスコントロール**」が表示されている状態で、ログの取得が開始されます。
	- 3.「**FC SNS-LAN-X サービスコントロール**」を閉じると、ログファイル(FcXprc.log)が保存されます。
	- 4. 再度「FC SNS-LAN-X サービスコントロール」を起動すると、前のログファイルは別ファイル(ログファイル名+日付)で 残され、新たなログの取得が開始されます。